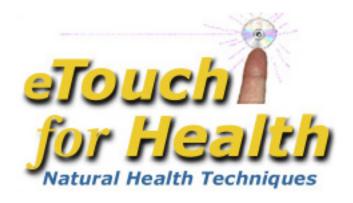

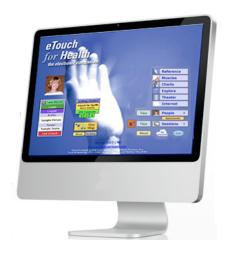

## Level III Workshop Client Management & Advanced Techniques

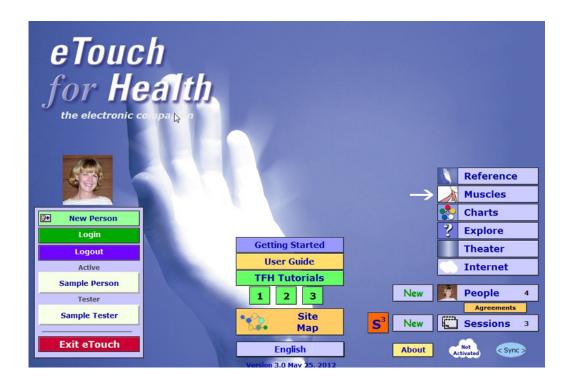

## eTouch for Health Client Management & Advanced Techniques Level III

#### by Earl Cook

No medical advice or opinions are expressed in this workbook. The *Touch for Health Synthesis* and *eTouch for Health* software and this workshop are complementary to allopathic medicine and not a replacement and are not to be used for the diagnosis or treatment of disease. For all serious and life-threatening situations or for continuing or worsening symptoms, always contact professional healthcare providers. Neither the author nor, the publisher, instructors and sponsors shall be liable or responsible for any loss or damage arising from any information or suggestion from the *eTouch* software, this workshop or workshop manual. Since its inception in 1973, Touch for Health has been found to be safe with no serious contra indications when practiced as a complementary system for the preservation and enhancement of overall good health.

eTouch for Health - the Essential Basics, Level III Manual and Workshop by Earl Cook ©2008 Laser Solutions, Inc. All Rights Reserved

Version 3.0 (Personal Research Features) March 2017

eTouch for Health by Earl Cook & Gail Cook with Dr. John Thie, DC and Matthew Thie, M.Ed ©2003 Laser Solutions, Inc. All Rights Reserved

Laser Solutions, Inc. 9401 Roberts Dr. 7-F Atlanta, GA 30350 U.S.A.

The *Touch for Health* book and system were developed by Dr. John Thie, D.C. 

©1973 by John F. Thie, D.C.

The Touch for Health Pocketbook with the Chinese 5 Element Metaphors by John Thie & Matthew Thie, ©2002 John F. Thie & Matthew Thie

Touch for Health - The Complete Edition by John Thie, DC & Matthew Thie, M.Ed ©2005 John Thie, DC

Touch for Health - The Complete Edition by John Thie, DC & Matthew Thie Second printing, M.Ed ©2006-2018 Matthew Thie, M.Ed

## Table of Contents *eTouch for Health* Level III

| Introduction                                                         | 1  |
|----------------------------------------------------------------------|----|
| Workshop Objectives                                                  | 1  |
| Assumed Skills                                                       | 2  |
| Admin Privileges and Capabilities                                    |    |
| Login                                                                | 2  |
| Review Admin Utilities Screen                                        | 2  |
| Importing Records                                                    | 3  |
| Reviewing your Imported Records                                      | 4  |
| Setting Options for all records in bulk                              | 5  |
| Reviewing the Sample Agreement                                       | 6  |
| Reviewing Personal Records                                           | 6  |
| Photographs                                                          |    |
| Adding Portraits                                                     | 7  |
| Before-and-After Comparisons                                         | 9  |
| Comparisons Report using Photos                                      | 10 |
| Personal Reports                                                     | 11 |
| The Priority System                                                  |    |
| Reference                                                            | 12 |
| Wizard & Session Priorities                                          | 13 |
| Shaping a Session with Priority                                      | 15 |
| Setting Priority after Technique Selection                           | 15 |
| Selecting the 5-Element Metaphors as a Priority                      | 16 |
| Balancing with the 5-Element Metaphors                               | 17 |
| Closing the Session                                                  | 18 |
| The John F. Thie Memorial Online Research Database (JFTRDB) INACTIVE |    |
| Introduction and Overview                                            | 18 |
| Submitting a Session to the JFTRDB                                   | 19 |
| Gateway Login                                                        | 19 |
| Gateway Review of Session                                            | 20 |
| Submittal Complete                                                   | 20 |
| Research Resources                                                   |    |
| Research Code of Conduct                                             | 21 |
| Research Informed Consent Agreement                                  | 21 |
| Library of TFH-related Research Abstracts                            | 22 |
| Personal Research Features                                           |    |
| Codifying Touch for Health, Severity and Effectiveness Values        | 23 |
| Using Markers and Color Coding for Pattern Recognition               | 25 |
| 5 Element Marker Research Report                                     | 27 |
| Proposed Research Studies                                            | 28 |
| The Extend System                                                    | 29 |
| Paviow                                                               | 31 |

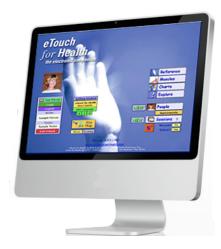

## eTouch for Health - Level IIIClient Management & Advanced Techniques

Welcome to the *eTouch for Health* Level III Workshop. As Touch for Health (TFH) matures and moves closer to the mainstream of healthcare in the future, the TFH practitioner will need professional tools, like *eTouch for Health*, to assist them. Part of the duties of a TFH Practitioner is to manage the information related to their clients. *eTouch* stores contact & address information, Session results and information that describes a client's general health condition. You can also record specific conditions and diagnosis that the client has already received from professional healthcare providers. These are important so that you can be aware of the specific health issues of your clients as you work with them energetically through TFH.

The Admin(istrator) in eTouch has special privileges that allow importing records, running maintenance procedures and resetting passwords. In the first exercise, we will login the Admin and then import a list of records into eTouch. We then add photos for a person and then review the personal reports.

eTouch contains advanced features such as the **Database Priority** and **Extend Systems**. The *Database Priority System* is displayed in the **TFH Reference** and implemented in the **Session Wizard**. Here, the Priority System can be used to shape the type and scope of the session as well as used to select techniques based on *priority*. The dynamic workings of the Five Element Metaphors are also examined in this workshop. The Extend System is examined in this workshop where a basic introduction to EFT is located. The final advanced exercise in the workshop focuses on the Personal Research Capabilities of eTouch. **Note: the John Thie Memorial Online Research Database is inactive**.

#### **Workshop Objectives**

At the end of this workshop, the student will have a thorough understanding and working knowledge of the Client Management and Advanced Techniques that are part of the *eTouch for Health* software system.

#### Workshop Objectives:

- 1. Examine the Privileges of the Administrator (Admin) and perform Admin Tasks
- 2. Examine all the features available for Tracking Client Information
- 3. Review the Extend System
- 4. Use the Priority System to shape the Session and then use in a One-Point Balance
- 5. Review the Personal Research Capabilities.

#### **Assumed Skills**

Since this is the *eTouch* Level III workshop, it is assumed that you know how to perform tasks from *eTouch* Level I & *eTouch* Level II:

- 1. Creating New Personal Records
- 2. Adding general and specific health information about your clients
- 3. Logging In
- 4. Creating a variety of Sessions with and without the Session Wizard
- 5. Recording Results and Ending Sessions

Let's get started!

#### Admin Privileges and Capabilities

The *eTouch* **Admin(istrator)** has a lot of privileges that the other users in the software do not have. For example, the *Admin* can:

- 1. Delete Personal Records
- 2. Go into all Personal and Session Records
- 3. Reset Passwords
- 4. Re-open closed Sessions
- 5. Run Maintenance and Repair Functions
- 6. Can modify the Common Areas of the Agreement
- 7. Can import lists of names into *eTouch* and set them up for *eTouch* in an automated fashion

Due to the amount of power the Admin has, it is recommended that you change your Admin's password from the default, as shipped. We will now explore some of the functions that the Admin can perform, starting with the ability to import existing client lists or lists of names that you wish to import. For instructors, this can be a roster of students, for example.

#### Login Admin Review Admin Utilities Screen

**▶ Click: Main Menu** 

Action: Login Admin

▶ Click: Admin Page

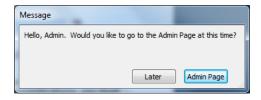

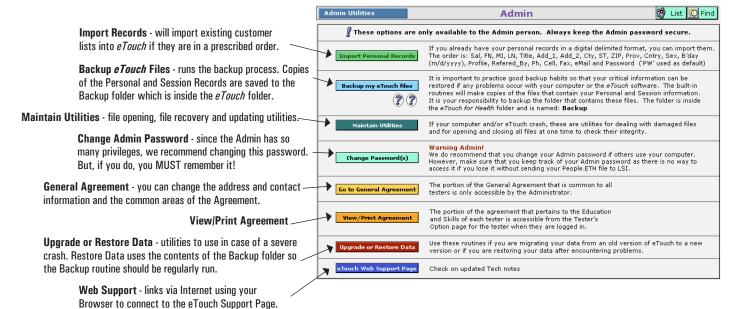

#### **Importing Records**

*eTouch* will import a variety of file formats. The most important thing to know is that the information must be put into the correct order so that *eTouch* places the information into the correct spot (field/cell/attribute). The correct order is listed below:

#### **Import Order**

- 1. Salutation (Mr., Mrs. Dr., Sr., Fr., etc.)
- 2. First Name
- 3. Middle Initial
- 4. Last Name
- 5. Title (PhD, MD, DC, Sr., Jr. III, etc.)
- 6. Address 1
- 7. Address 2
- 8. City
- 9. State / Provence
- 10. ZIP / Postal Code
- 11. Provence (use if necessary)
- 12. Country
- 13. Gender
- 14. Birthdate (M/D/YYYY)
- 15. Profile general health profile
- 16. Referred by
- 17. Main Phone
- 18. Cell/Mobile Phone
- 19. FAX
- 20. eMail Address
- 21. Password if you have a password that you are already using. If not, *eTouch* will assign the generic 'PW' as a password for all records imported.

You do not have to have information in every field, but if you do have information, it must be in the correct order. Your workshop leader will now provide you with sample data and data templates for *Excel* and *Ms-Word* that you can use to assemble large lists for importing into *eTouch*.

#### **▶** Click: Import Personal Records

**Import Personal Records** 

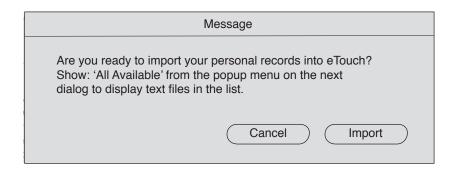

▶ Click: Import

**Goto: eTouch Workshop Data folder** 

▶ Show:: (Tab-separated text)

Select: Clients.txt

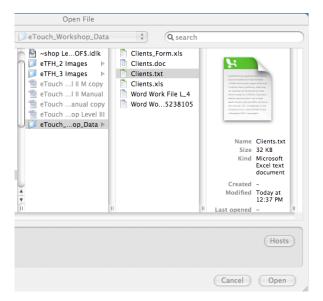

► Click: Open

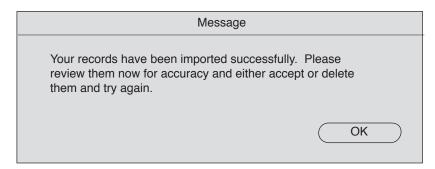

▶ Click: OK

### Review Your Imported Information

**▶** Action: Review Your Imported Records

Data Headers - note that the sample data provided has the data headers in a record. This is a handy way to check the order of information. You will delete this record. This is part of preparing your data. The sample data is tab-delimited. This means that there is a tab between each column of information and a return at the end of each row of information. The headers were purposely created as a record.

|        |     |            |      |           |       |                       | People    |               |
|--------|-----|------------|------|-----------|-------|-----------------------|-----------|---------------|
|        | Sal | First Name | e MI | Last Name |       | Address 1             | Address 2 | City          |
| Delete | Sal | First_Na   | M_   | Last_Name | Title | Add_1                 | Add_2     | City          |
| Delete | Mr. | George     |      | Andrews   |       | 3515 Longfellow Trail |           | Pleasantville |
| Delete | Mr  | Ann        |      | Andrews   |       | 3515 Longfellow Trail |           | Pleasantville |
| Delete | Dr. | Robert     | L.   | Benson    | M.D.  | 45 Main St.           | Suite 430 | Highlands     |
| Delete |     | Cheryl     |      | Callaway  |       | P.O. Box 896          |           | Puerto Sol    |
| Delete |     | Andrew     | S.   | Dodge     |       | 1234 First St.        |           | Yuma          |
| Delete | Dr. | Mary       |      | Everette  | Ph.D. | 2578 Campus West      | MS 345    | Billings      |
| Delete |     | Arnold     |      | Long      |       | 34 Rue de Valle       |           | San Diego     |
| Delete |     | Katherine  |      | Masters   |       | 34321 Templeton       |           | Seattle       |
| Delete |     | Oscar      |      | Wright    |       | 432 Wright Way        |           | Atlanta       |

▶ Action: Delete Data Header (First) Record

▶ Click: Delete Button on left of Data Header

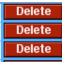

#### ▶ Action: Decide Which Records Should be Kept or Deleted

Accept or Delete - after you have made your individual deletions, you can either accept or delete the remaining records. These buttons are located at the bottom of the screen.

Note: this exercise adds 10 sample records to your copy of *eTouch*. You can delete them at this time, or later, when logged in as Admin. You should keep at least the first two sample records now as they will be used in the following exercises.

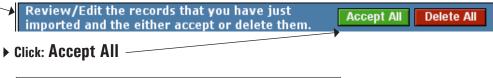

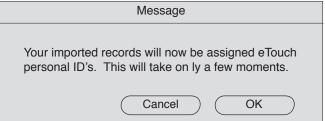

#### ▶ Click: OK

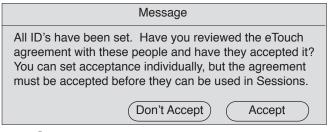

#### ▶ Click: Accept

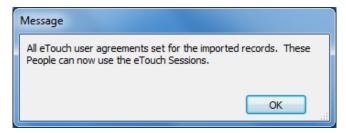

#### ▶ Click: OK

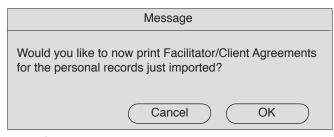

#### ▶ Click: OK

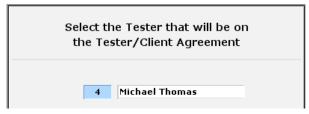

▶ Select: Tester Name you want on the Agreement from list. Continue.

#### ▶ Action: Review the Preview for Accurate Information

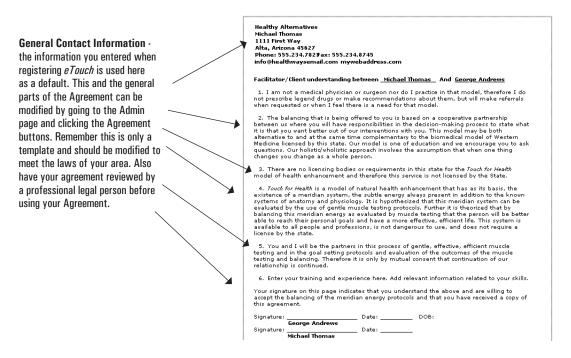

- **▶** Click: Continue Button
- ► Action: Cancel Printing if in Workshop
- ▶ Action: Print Agreements in Actual Use
- **▶** Click: Continue Button

Now that you have imported your records and set them up as *eTouch* records, you should be at the Main Menu and you can now view and use these new records. In the next step, we will check to make sure that they are accessible.

#### **▶** Click: People Button

Main Menu

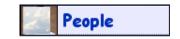

People

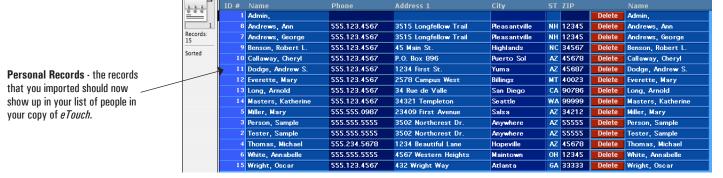

Click on Category Titles to Sort

All the personal records in your system will be displayed when you are logged in as Admin and click the People button. This differs from the behavior when you are logged in as someone else and then click on this button. Then you are taken to the Personal Summary screen. To reset a password, click on a person and then click the password button. You will then be prompted to enter a new choice.

#### Adding Portraits for Personal Records

- ▶ Action: Login Your Workshop Partner & Yourself as Tester
   or -
- ▶ Action: One of the Imported Samples & Yourself as Tester
- ▶ Click: People to go to your Partner's Personal Summary Screen
- ▶ Click: Summary Tab if needed. Should default to this screen.

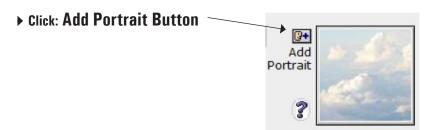

- ▶ Action: Navigate to Sample Data Folder as Provided by Instructor
- ▶ Select: One of the Public Domain Images

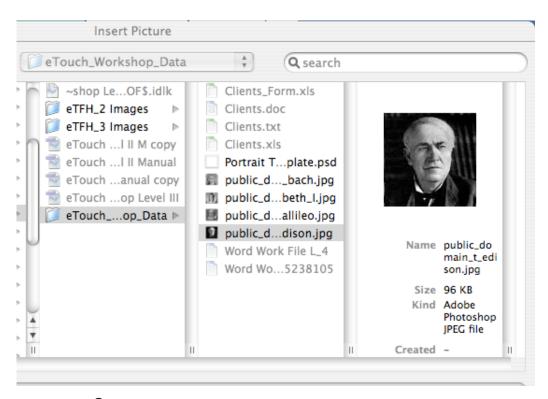

#### ▶ Click: Open

Photos are 100 pixels X 100 pixels and can be in a variety of file formats. JPEG and Tiff are popular formats supported. The image does not have to be exactly 100x100, but could be 200x200, 300x300, etc. as *eTouch* will automatically scale the image to fit into the portrait space. The image does not have to be perfectly square and can be 100x98 or something similar and there will not be a noticeable difference in the shape or quality of the image.

An optional feature of *eTouch* is to select a background image from a list of images. These add a bit of color and atmosphere and the person being balanced can select the image based on how they feel, their self-image or something they find beautiful, peaceful and soothing. We are working to relieve stress and its affects so if this can help produce a more peaceful mood, then use it. Each image also has a little story to along with it.

#### ▶ Select: Optional Background Scene

Scenes:

Standard — Blank · the default

Diving — Cozumel, Mexico - photo by our friend, Art Dees

Ocean Splash La Buffadora (the Blowhole) - Baja, Mexico

Sunset — Grand Canyon - North Rim, Utah

Mountains Grand Tetons - near Jackson Hole, Wyoming

Clouds — Clouds over Malibu - taken as we leave our first training with Dr. John Thie at

Serra Retreat, Malibu, California

Thomas A Edison (1847 · 1931) · inventor of the phonograph and first long-lasting light bulb. One of the most prolific inventors in history. Designed and produced the first commercially available Fluroscope, the device used by Terrence Bennett, when discovering the Neurovascular Points. Image from Univ. of Texas' online library of Public Domain Images.

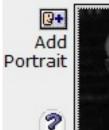

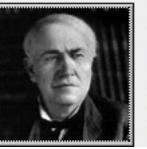

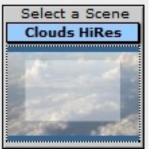

#### **Use of Photos**

Adding portraits is a good way to remember your clients if the name does not jog your memory after a period of time. Also, we have found that people find it interesting to see their name and photo at the top of the page while you work with them. This is a really good way to personalize the experience for the person. The background image also helps convey a create an atmosphere that is conducive to relaxation during a balancing session.

Another good use of photos is for before and after comparisons of the people we work with in our energy balancing sessions. Experienced facilitators know from experience that there is an unusual phenomenon that occurs after we have helped someone overcome pain and discomfort. Once the pain or discomfort has passed, people often forget how much pain or discomfort they were experiencing before we worked with them. Also, one of the goals of balancing is to restore the energetic balance so that proper posture returns as opposing and synergetic muscle groups return to their normal function with the result being that stress disappears and posture improves. Another good use of before and after photos is recording range of motion improvements.

Most importantly, photos can serve as a visual reminder (proof?) to someone about the improvements that have been achieved using the techniques in case they do forget. In the next steps, you will import several photos that are included with every copy of *eTouch*.

#### Photos for Before and After Comparisons

- ▶ Click: Photos Tab
- **▶ Click: Add Photos Button**

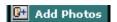

Empty Photo Record - after clicking \_\_ the Add Photos button, an empty record photo record will be created so that you can add a new photo. The first step will be to add some identifying and information for the photo that are about to add

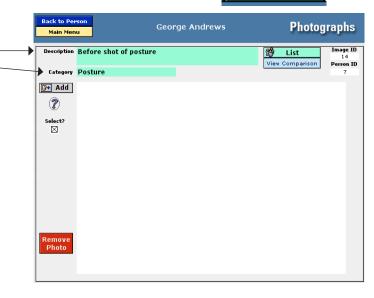

- ▶ Enter: Description of the Photo
- ▶ Enter: Category (Posture, Range of Motion, Before and After, etc.)
- ▶ Click: Add Photos Button

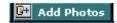

▶ Action: Navigate to Photos folder in the eTouch folder

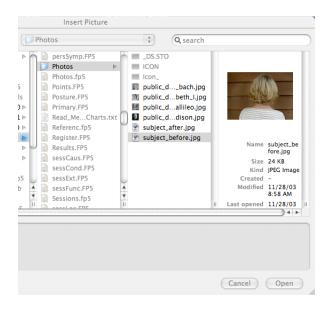

▶ Select: subject\_before.jpg

▶ Click: Open or Insert Button

▶ Click: Accept

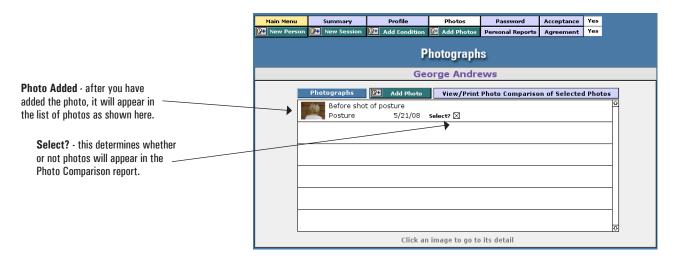

#### ▶ Action: Repeat Process using the subject\_after.jpg photo

#### **Comparison of Photos**

After the photographs have been added, you can view them in a comparative format which places both photographs side by side. Remember that only the photos that have been selected will show in this report.

View Comparison

▶ Click: View Comparison Button

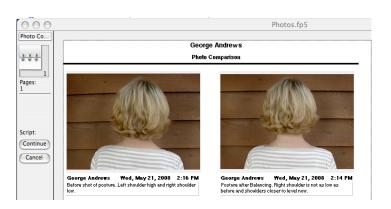

In these sample photos, notice that the before photo is shown at left and the after photo is shown at right. In this sample, there is a noticeable improvement in the levelness of the shoulders. As you keep adding photos, you can track progress of your clients over time.

- **▶** Click: Continue to Print
  - or -
- ▶ Click: Cancel to Return to Client Record
- ▶ Click: Back to Person

#### **Personal Reports**

In *eTouch*, there are a variety of reports that can be printed. Most are focused on the individual report and several focus on a group of personal records.

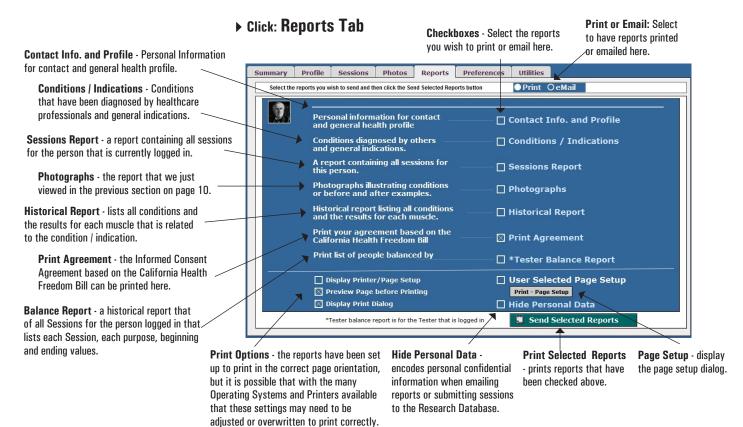

- ▶ Select: Print or Email (top, right)
- ▶ Select: Contact Info. and Profile
- ▶ Select: Conditions / Indications
- ▶ Select: Preview Page before Printing (bottom, left)
- **▶** Click: Print Selected Reports Button

**Send Selected Reports** 

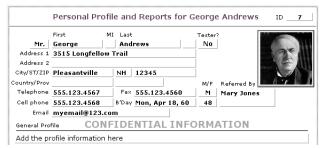

The Personal Profile and Report for the client contains the basic contact information and the General Profile. While the personal information in *eTouch* is protected behind passwords, once printed, you should be protective of the privacy and confidentiality of the information. You will notice that there is a declaration on the page that this information is confidential.

#### ▶ Action: Continue Printing Report Process (cancel if no printer)

The reporting process will continue and reports that have selected will be displayed in Preview mode (if you selected Preview before Printing).

#### **The Priority System**

The *Database Priority System* is taught in TFH Level IV in the IKC series. In *eTouch*, the Priority System is available in three distinct areas:

- 1. Reference Learning tool to see organization of techniques & practice
- 2. Session Wizard to shape Session Focus, Type and Scope
- 3. Selection of Techniques during Active Session correction technique selection

**Database Priority** 

Zip Up

Switching On

Hydration Check with AIM

- ▶ Click: Main Menu
- **▶** Click: Reference

Main Menu

Muscles

▶ Click: Priorities (bottom right)

Charts

Reference Menu

Priority

Electrical / Energetic

Mental / Emotional

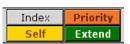

**Electrical / Energetic** 

Multiple View

IKC

IKC

22

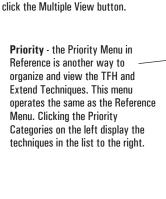

Multiple View - this screen will display the techniques for only one topic at a time. If you would like to view all the priorities on one screen,

Priority Selected - priorities selected on the right will be displayed here if you click Add after clicking on the technique.

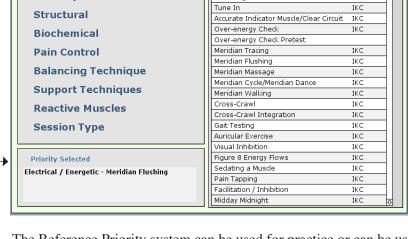

The Reference Priority system can be used for practice or can be used to determine the priority in an actual balance. Note, that the Wizard-based Session System also has a Priority System and can be used during an active session. We will examine these priorities in following steps. Let's look at the Multiple Priority View first and then we will use the Priority System in creating a Session and in selecting Techniques to use in corrections.

Selecting Priorities is similar to identifying the 5-Element Emotions. An Accurate Indicator Muscle (AIM) is used as the Priority categories are spoken. If the category causes the AIM to unlock, then the same technique is used as the techniques are spoken while checking the AIM. Unlocking techniques signify a Priority,

The purpose of the Priority System is to be able to quickly determine which Priority Category is most needed and involved and resolving the imbalances found. We are working with the internal bio-computer which knows the specific needs of the person. Therefore, this is a very powerful way to determine the best ways to help others.

▶ Click: Multiple View Button

Multiple View

**▶ Click: Multiple View Tab** 

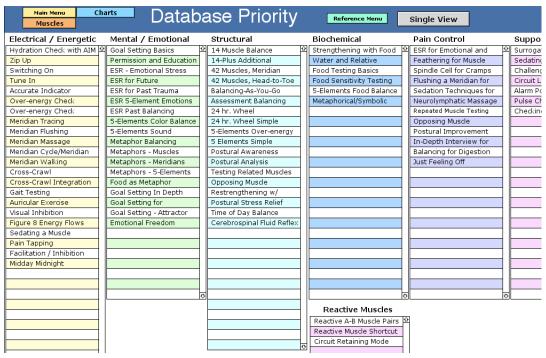

Priorities

#### Action: Review the Priorities

#### **Wizard & Session Priorities**

In this next exercise, we will use the Priority System to shape and configure a session using the Wizard System. You and your workshop partner are going to use Priority in a balance for each of you. Your sessions may go in entirely different directions than the following sample, but these are presented to give you an example of the flow and possibilities.

▶ Click: Main Menu

▶ Action: Login Your Partner and Yourself

**▶ Click: New Session** 

▶ Select: Meridian Checkup (14 muscles)

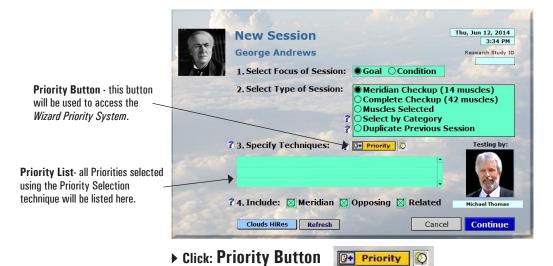

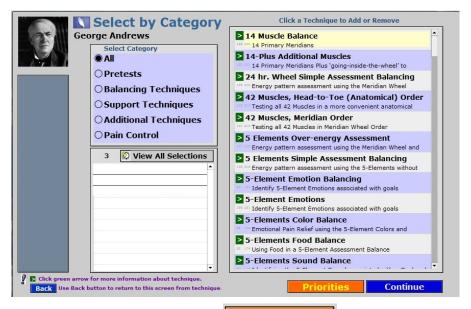

Priorities

▶ Click: Priorities (bottom right)

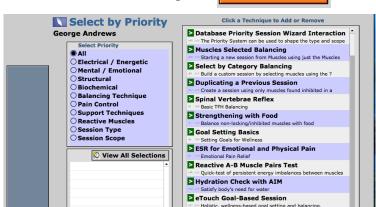

In this example, the initial priority is focused on **Session Type.** 

▶ Click: Session type from list on left. With this category, there are only two options: Goal-based Session and Condition-based Session.

**Select: Goal-based Session** (identified with priority checking) from the list on the right. It will be added to the list of techniques on the lower left.

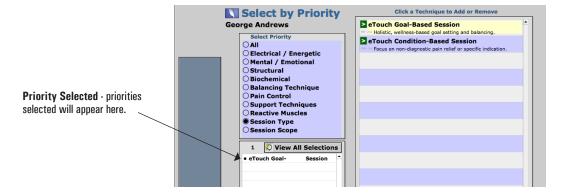

- ▶ Action: Perform Priority Checking for the Options Listed
- ▶ Action: Continue with the Priority Check and Add all Identified We also selected Metaphor Balancing and 14 Muscle Balance.

#### ▶ Click: Categories button

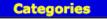

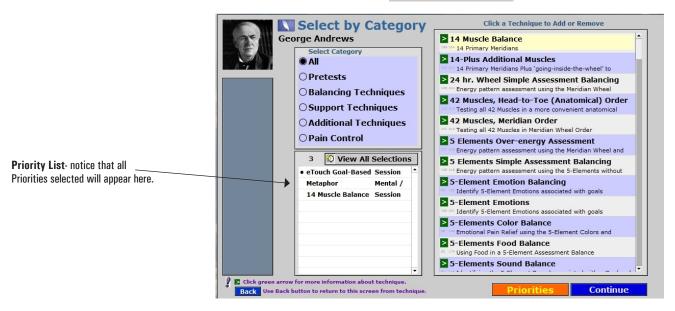

- ▶ Click: Continue button when complete
- ▶ Action: Continue with the Session Wizard & Set Options

In this balancing exercise and with the following screen images, we will assume that a *One-Point Assessment Balance* was selected and the *5 Element Metaphors* were identified as the balancing technique when using the *Priority System* for selection.

**Priority** can be used to determine the intervention needed. This is part of the **Techniques** area and you have probably noticed it whenever you chose to look at techniques using the *Priority* format rather than the *Chapters* format. Essentially, you add Techniques using the Priority System and the Techniques will be flagged with a Priority designation when your *Techniques Used* list is viewed.

▶ Action: Test and Enter Results

▶ Click: Techniques icon in menu bar (lower right).

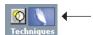

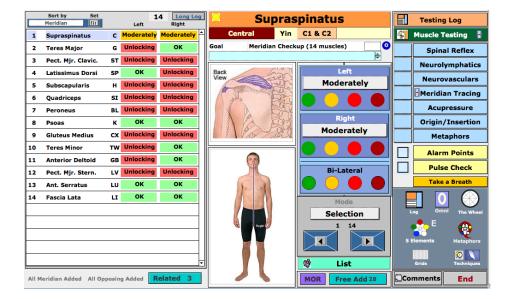

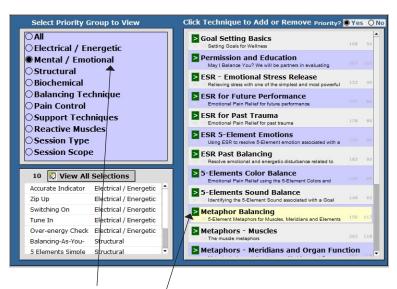

- Select: Mental / Emotional from list on left
- ▶ Click: Metaphor Balancing from list on right. Click the green Goto arrow.

Metaphor Balancing 5-Element Metaphors for Muscles, Meridian Main Menu Tutorials

Metaphor Reference - the balancing protocol is listed in the eTouch Reference section.

Metaphors - one of the last major contributions to the Touch for Health Synthesis by Dr. John Thie was the addition of the 5-Element Metaphors while working with this son Matthew, who has taught the protocol around the world. Metaphors are particularly effective when used with a meaningful goal set by a person. Metaphors touch a person in a different way and the simple pondering of the questions in relation to their goals can have profound affects.

Matthew Thie Metaphor Workshops:

http://www.touch4health.com/workshops metaphors.html

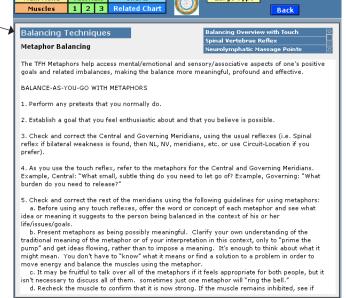

#### Click: Chart Icon

Metaphor Wheel - the standard 5-Element Traditional Chinese Medicine (TCM) metaphors are listed here plus Dr. Thie's CLIMATE addition of the Faith /Worldview Metaphors. Dr. Thie & Carrie are devoutly religious and this to be one of their contributions to the holistic understanding of our being. ▶ Click: Back (blue button)

- **▶** Click: Test Log icon
- ▶ Click: 5 Elements icon

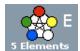

▶ Action: Find Over-Energy Using either Alarm Points or Pulse Check

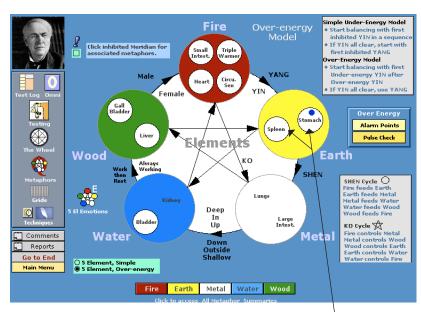

5-Elements Display · eTouch displays a circle in an Element if there was an imbalance found. A small blue circle is displayed in the Meridian where Over-Energy was detected. In this example, Spleen is the closest Yang Under-energy following the Yin Over-Energy. In this pattern, we would check Spleen first to see if it is indeed the correct starting point.

- ▶ Click: 5 Elements icon
- ▶ Action: Circuit Locate to Verify your Starting Point
- ▶ Click: Starting Meridian (Spleen in this Example)

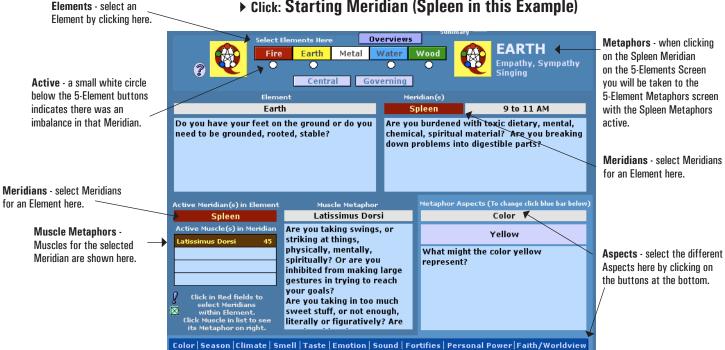

- ▶ Action: Close the Session
- ▶ Click: Go to End Enter ending values and any comments

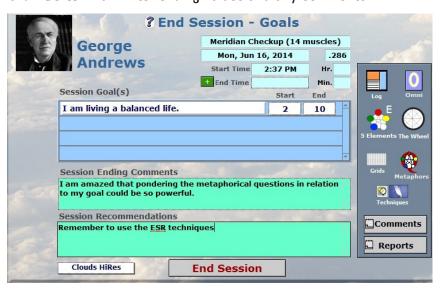

- ▶ Click: End Session
- ▶ Click: Print or Email Reports if you choose
- ▶ Click: Back to Report Menu

You just made a turn in *eTouch* that you normally don't make. Usually, you go ahead and print the reports, but in this case, you clicked the **Back to Report Menu** button. This gets you back to the option to **Submit a Session to the Online John Thie Memorial Research Database**.

Note: each copy of *eTouch* version 2.0 or later has the *Research Gateway* software already installed for submit to the research database for Activated Research Members. There are steps to becoming activated and will be described in the following steps. Your research account is based on your *eTouch* ID plus your personal ID in *eTouch*.

In your class workshop, your Instructor may be the only Activated Research Member. You can submit your application and upon acceptance and activation, also be able to submit a Session to the Research Database. The completion of this exercise requires an active Internet connection. Dialup accounts may experience problems with this process.

Here a couple of websites that provide more information about the purpose and processes involved. Note: these may change so check with your instructor for the latest information.

Touch for Health Research Menu: http://www.etouchforhealth.com/research/
Research Menu: http://www.touch4health.com/research/info.html
Research Information: http://www.touch4health.com/research/membership.html
http://www.etouchforhealth.com/research/gateway/downloads.html
Login to the Research Database via Browser: http://\_\_\_\_(check with instructor)

**Note** - the JFT Research Database is a complex system. Many resources have been expended to create it. It may be periodically down for technical reasons.

NOTE: The John Thie Online Research Database is currently inactive. The following documentation for submitting a session to the web is being left in thw manual. When the database is reactivated, these steps will once again be used.

NOTE: many of the features of the online research database have been added to eTouch so that personal research projects are possible. Go to page 3-23 to see those features.

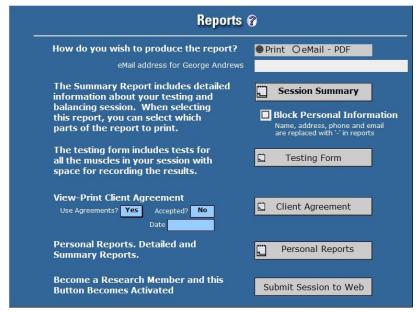

Submit Session to Web - click this button only if your Session is complete and your subject has signed both your Agreement AND the Research Informed Consent Agreement.

#### **▶** Click: Submit Session to Web

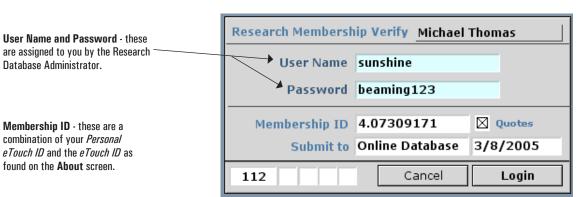

CURRENTLY INACTIVE

At this point several things must have previously been performed before you can have a successful login:

- 1. You must have submitted your registration along with your Personal *eTouch* ID and the ID for your copy of *eTouch*.
- 2. You must have been issued a *User Name* and *Password*
- 3. You are connected to the Internet

Web and Authentication Verification - if
everything is in order with your research membership
and with your web connection, you will be able to
proceed at this time. Everything beyond this point is
dependent upon all this factors working and being
activated and up-to-date. If something is not in order,
eTouch will return you to the Reports Menu as there
is nothing that can be done without all criteria being
accurate. This is part of the security system.

Membership and Internet connection verified. Please click
the Review button to verify your information. After
reviewing, click the Submit button.

▶ Click: OK

## CURRENTLY INACTIVE

Gateway Review - the Gateway is now connected to the Internet and has loaded the Session. It now displays some of the critical identifying information about the session. No personal information is being transmitted, only age and gender. You may update the Profile information at this step and it will be updated in the Personal record for the person. You can also indicate Acceptance here.

## CURRENTLY INACTIVE

Last Chance to Review - the Gateway software asks you once again if you have reviewed the information for accuracy. It is extremely important — that all results be entered accurately and completely.

## CURRENTLY INACTIVE

#### Web Gateway to Online TFH Research Database

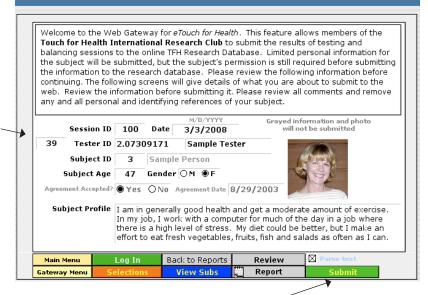

#### ▶ Click: Submit Button (lower right)

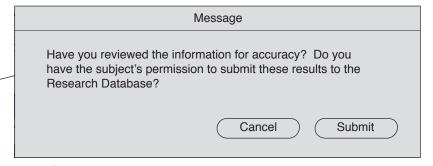

#### **▶** Click: Submit

Once the Session Submittal starts, wait until it has completely stopped before clicking any buttons. The Gateway then goes through the process of updating any personal profile information and submits the session. Once complete, you will see the following dialog displayed and it will tell you the Session ID so that you can search via Browser to find it.

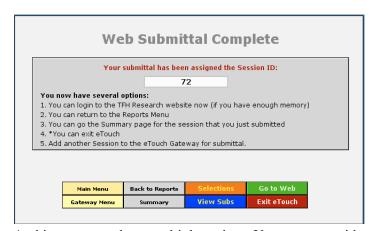

At this stage, you have multiple options. You can go to either the *Gateway* or *eTouch* Main Menu, Back to Reports, click Selections to find more Sessions to submit, or view a list of your Submittals to Date. Note that more detail about the Gateway is included in the *Gateway Documentation* PDF that is on the *eTouch* CD.

#### **Code of Conduct**

#### Touch for Health Research Code of Conduct

#### What are my responsibilities as a Researcher?

The first step into the formal research of Touch for Health was the building of the TFH Online Research Database. The purpose of the database is to serve as a central repository of session results from participating research subjects around the world. We need your participation in building the database so that it is reflective of the results that occur in many different areas. This collection of results will serve as the raw data from which more formal scientific research can be done into the outcomes produced by Touch for Health Kinesiology. No personal information is being collected beyond the gender and age of the subject at the time of the session.

#### As a TFH Research Participant, you Agree to:

- 1. Have an informed consent agreement with the subject (provided in the Gateway) that states that they are a willing participant and that they know that your are submitting the results of their session(s) to the web-based research database.
- Provide accurate, unbiased and complete results for the balancing sessions that you submit.
- You must ensure that you remove any personal references in your comments before they are submitted to the online database.
- 4. Paper copies of session reports should be printed and filed for all sessions that are submitted to the online research database. These should be kept for a minimum of 3 years.
- 5. It is possible that a researcher in the future may want to contact you and/or the subject to verify techniques, results and outcomes. We ask that researchers make themselves reasonably available through either mail, telephone or E-mail in these situations.
- 6. If a researcher decides not to participate in the future, but has submitted sessions, we would ask that copies of agreements with the subject be sent to the research project office.
- 7. We hope that the research database becomes a place for the exchange of ideas and questions of techniques, so we hope that you become an active online member in these discussions.

#### I Agree to the Code of Conduct

#### I Decline the Code of Conduct

#### Research Subject Informed Consent Agreement

| Informed Consent Agreement                                                                                                    | Informed Consent Agreement                                                                                                    |
|----------------------------------------------------------------------------------------------------|----------------------------------------------------------------------------------------------------|
| Title: Global Touch for Health Online Research Database                                                                                                    | Title: Global Touch for Health Online Research Database                                                                                                    |
| Researcher:                                                                                                    | Researcher:                                                                                                    |
| Sponsors: International Kinesiology College, Laser Solutions, Inc. and Touch for Health Education, Inc.                                                                                                    | Sponsors: International Kinesiology College, Laser Solutions, Inc. and Touch for Health Education, Inc.                                                                                                    |
| L. Introduction/Background/Purpose You have been asked to participate as a subject in a research project entitled "Global Touch for Health Chline Research Databases" since you have received Touch for Health balances. The purpose of this study is to formally investigate the efficacy of the Touch for Health Eachiniques by creating a centralized varietive sample data set submitted through the Internet by both professional and layperson practitioners. Only standard Touch for Health Techniques are being studied and you will not be submitted to any experimental techniques in this study.                                                              | I. Introduction/Background/Purpose You have been asked to participate as a subject in a research project entitled "Global Touch for Health Online Research Databases" since you have received Touch for Health balances. The purpose of this study is to formally investigate the efficacy of the Touch for Health techniques by creating a certralized worknike sample data set submitted through the Internet by both professional and layperson practitioners. Only standard Touch for Health Techniques are being studied and you will not be submitted to any experimental techniques in this study.                                                   |
| II. Procedure  If you choose to participate in this study, the Researcher will submit a report of your Touch for Health Testing and Balancing, Session(s) via the Internet. This report will report the results and any comments you make that are relevant to the before and after affects of the balancing, Importantly, this report will not contain personal identifying information such as your name, address or other identifying information. Your age at the time of the 4 session and your gender will be submitted.                                                                                                    | II. Procedure If you choose to participate in this study, the Researcher will submit a report of your Touch for Health Testing and Balancing Session(s) Va the Internet. This report will report the results and any comments you make that are relevant to the before and after affects of the balancing, Importantly, this report will not contain personal identifying information such as your name, address or other identifying information. Your age at the time of the session and your perceiv will be automitted.                                                                                                    |
| We ask that you are as objective as possible when stating before and after pain measurements, discomfort, or<br>problems or pains with range of motion of muscles. Importantly, you will also be asked for comments that<br>accountably december your stess levels, emotional disutbances, physical imitations and other situations that<br>affect your general physical, mental and emotional health. When assessing the result of a muscle test, it will be<br>your assessment that determines the finite before and after values/statists of the muscle when tests and<br>balancing techniques are performed and results entered into the eTouch for Health software. | We ask that you are as objective as possible when stating before and after pain measurements, discomfort, or problems or pains with range of motion of muscles. Importantly, you will also be asked for comments that accountably describely our stress levels, emotional disturbances, physical limitation and other situations that affect your general physical, mental and emotional health. When assessing the result of a muscle test, it will be your assessment that determines the first abefore and after values/states of the muscle when tests and balancing techniques are performed and results entered into the effouch for Health software. |
| There is a small possibility that a scientific researcher in the future may want to briefly contact you through the<br>Researcher for the purpose of validating the results or to hear from you directly about the benefits you<br>received from the "Louch for Health techniques. If this possibility occurs, you agree to make yourself<br>reasonably available via your perference of either postal mail, email or felephone contact.                                                                                                    | There is a small possibility that a scientific researcher in the future may want to briefly contact you through the<br>Researcher for the purpose of validating the results or to hear from you directly about the benefits you<br>received from the Touch for Health techniques. If this possibility occurs, you agree to make yourself<br>reasonably available via your preference of effer poster mail, email or telephone contact.                                                                                                    |
| III. Risks  There are no reasonably foreseeable physical discomforts or risks associated with participating in this study.  No cangers have been identified with the Touch for Health energy balancing techniques during the 30-year  history of the natural healthcare model. If you should experience worsening or continuing symptoms, pain or  conditions, the Researcher with reflex you ba healthcare professional. You will be responsible for the cost of  any treatment incurred. If any risks are identified during this study, you will be notified.                                                                                                    | III. Risks  There are no reasonably foreseeable physical discomforts or risks associated with participating in this study. No cangers have been identified with the Touch for Health energy balancing techniques during the 35-year history of the natural healthcare model. If you should experience worsening or continuing symptoms, pain or conditions, the Researcher will refer you to a healthcare professional. You will be responsible for the cost of any treatment incurred. If any risks are identified during this study, you will be notified.                                                                                                |

#### Browser Login for John F. Thie Memorial Research Database

# Touch for Health John Thie Illemorial Research Database Login ID Password Login for TFH Research

## CURRENTLY INACTIVE

#### ► Enter: http:// (check with your instructor)

Once you have received your Research ID and Password, you can log into the John F. Thie Memorial Research Database using your Browser. In order to get your ID, you will need to provide your eTouch ID (found on the About Screen) and your Personal eTouch ID. This is usually '4' since the Admin is 1, and the sample records are 2 and 3. Your Research ID is used to identify your submittals to the research database and to control access to this information. The *Gateway Documentation* provides detailed information on how to submit and manage your submittals.

## TFH Research Abstracts and Scientific Studies

## This is ACTIVE

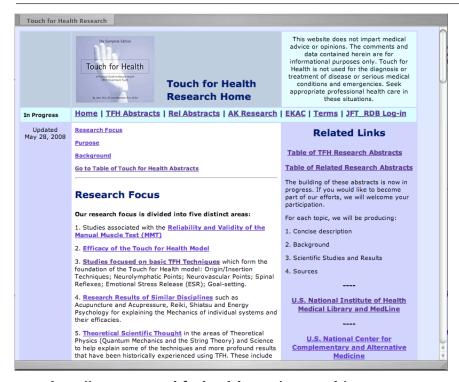

#### ▶ Enter: http://www.etouchforhealth.com/research/

There are already a relatively large number of formal research studies focused on the Manual Muscle Test and related energetic disciplines. Much of this research is directly related to Touch for Health. This website provides Abstracts with direct links to research studies as hosted by U.S. Government and Academic Online Research Resources. The JFT Online Research Database is focused on empirical data and collecting the details of TFH balances and recording the effectiveness. These abstracts and links are a compilation of information for researchers of Touch for Health Synthesis.

## Short History of eTouch Research

Earl Cook developed the John Thie Online Research Database during 2004. eTouch has the capability to submit the results of a session to an online research database using PHP. When developed, this was an advanced feature and the technologies changed rapidly while the funds necessary to support such an effort never materialized. With tweaking and a bit of updating, these features are still possible. That is the reason the previous instructions have been retained in this workbook. If, and when, this advanced system is reactivated, the instructions are there.

#### Personal Research Features

With the John Thie Memorial Online Research Database currently inactive, Earl decided to put some of the features of the online research database into each copy of eTouch instead. This gives each person powerful tools to conduct their own research using their own data.

Introduced with Version 3.33 March 3, 2015 The following pages provide an overview of the personal research features and an exercise using the features. The exercise requires you to login as the Admin, find the records of Sample Person and then view and print the results using the report.

Earl has also created a group of proposed research hypothesis. When creating sessions, these Research Study IDs can be entered when creating new sessions using the Wizard. This effort is meant to help organizae world-wide research.

Earl's talk introduced these new features at the 2015 TFHKA Conference...

etouchforhealth.com/research/Earl\_Cook\_Presentation\_061915\_Chapel\_Hill.pdf

Note: the new Personal Research Features were added in version 3.33 of eTouch.

**Codifying the Touch for Health model** - assigns numeric IDs to all aspects of the Touch for Health model: muscles, meridians, elements, techniques, etc..

#### Codifying Touch for Health

Codification consists of creating lookup tables that contain the detailed information about an attribute and then assigning a numeric code to each record. In the future, when information is needed about a specific item, its numeric ID can be used to link to the related information in the relational database system.

Numeric coding is more efficient and accurate while adding to the validity of empirical data.

- Five Elements
- Acupuncture Meridians
- Muscles
- Techniques
- Conditions / Indications
- Clients
- Sessions
- Results
- Severity
- Effectiveness

**Severity Scale** - eTouch has different options for recording the results of a test: OK/Locking; Questionable/Moderately unlocking; Weak/Unlocking; Very Weak/Painful to test. Earl assigned a value to each of these states to aid in establishing numerical values for empirical evidence statistics.

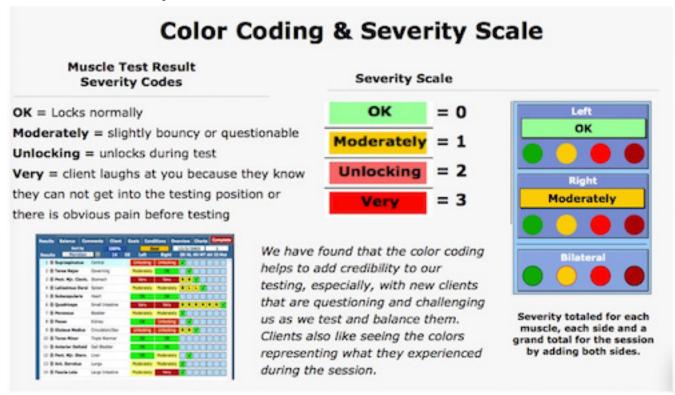

**Improvement Factor** - another creation of Earl's, this measures the amount of improvement from the beginning and ending session.

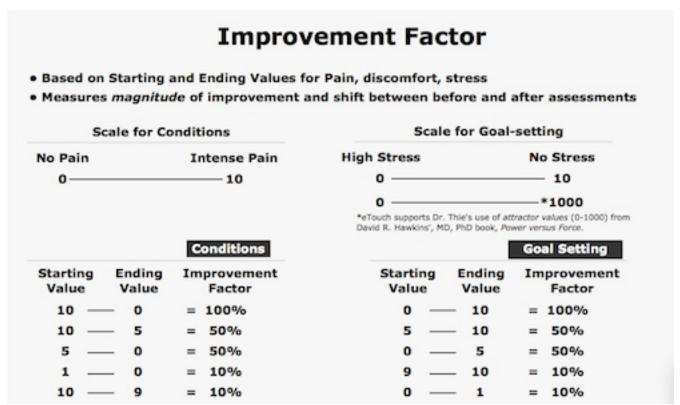

**Session Markers** - Earl has color-coded the results for each meridian and grouped them horizontally so that multiple session results could be compared and patterns examined. When viewed this way, the session results almost appear as a DNA Marker report where multiple subjects are compared while searching for patterns. These features can also be used to view multiple sessions from the same person for viewing trends over time.

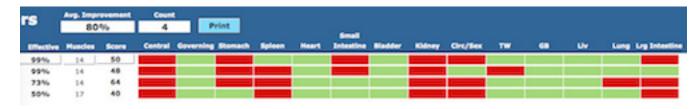

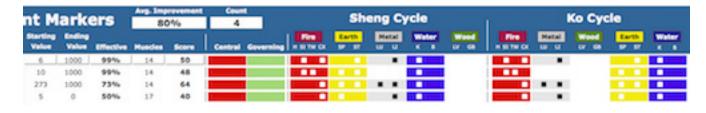

#### **Exercise**

#### Reviewing the Marker Reports

In this exercise you will Login as the Admin and then examine the records of the Sample Person. Note: the illustrations here reflect the state of the Sample Person's records, as shipped. You may have made changes and your displays and reports may not match the records displayed here.

- ▶ Login: Admin
- ▶ Click: Later (when asked if you want to go the Admin Page?)
- ▶ Click: Sessions Button (on Main Menu)
- ▶ Select: Sample Person (from the list)

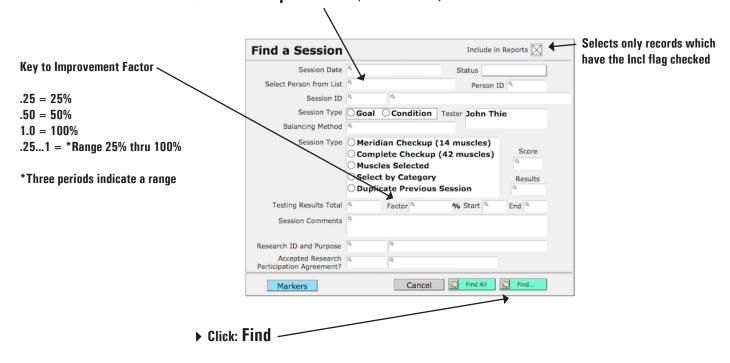

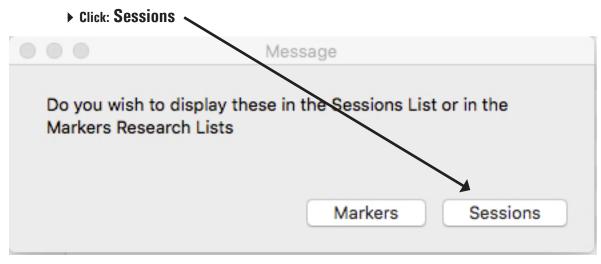

3 Sessions will be displayed for Sample Person (if you have not added or deleted any.) Note that Encode Names and

| Main | Menu           | Studies       | Encode        | Names                  | Me             |
|------|----------------|---------------|---------------|------------------------|----------------|
| Incl | Research<br>ID | Session<br>ID | Person        | Session<br>Type        | Baland<br>Meth |
|      | 2.1            | 1             | Sample Person | <b>●</b> Goal <b>●</b> | Balance-As-    |
|      | 1.0            | 2             | Sample Person | Condition              | Balance-As-    |
|      | 1.0            | 3             | Sample Person | Condition              | Assessn        |

the Incl (include) checkboxes are not selected. Session ID #3 is not selected because the Session has not been closed and does not have an Ending Value.

**▶ Click: Encode Names** 

▶ Click: Incl for Session ID #3

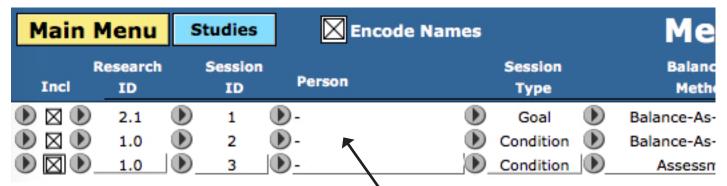

Notice that the Personal Names have been replaced with a '-'. This feature protects the personal identity of research subjects. If the Encode Names is selected and the names are still appearing, simply de-select the Encode Names checkbox and re-select it.

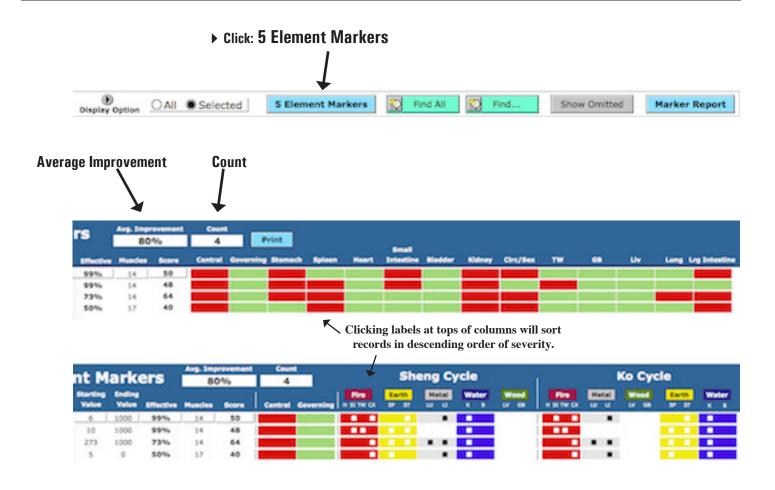

**5 Element Markers Report** The 5 Element Markers Report prints the records you have selected grouped by their type: Goal or Condition. It is best printed in color so that the color coding of the 5 Elements can be seen. A White Square indicates that there was at least one unlocking muscle in that Meridian.

▶ Click: Marker Report button

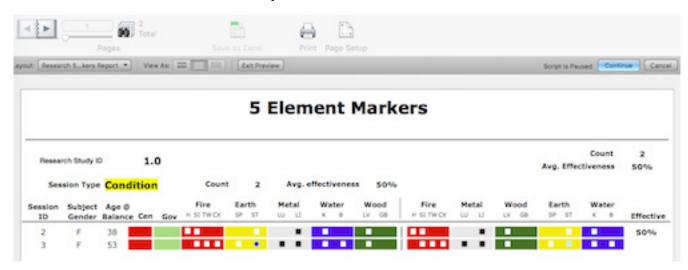

- ▶ Click: Continue (upper right menu bar)
- ▶ Click: Print (Print-to-PDF if instructor review is needed)

#### **Proposed Research Studies**

As a means to organize worldwide research, Earl Cook has proposed a group of basic research studies. Importantly, these have been given Study IDs so that they can be selected for reporting. The general goal is to find patterns that can be replicated by other researchers around the world.

#### **Proposed Research Studies**

This is a list of proposed research studies that are included in eTouch version 3.33 and later. The Study ID can be entered when the Session is created. Later, all sessions for a Study ID's can be selected and used in research analysis and reports.

| Main Menu | Resea                             | arch Studies Update Studies                                                                                         |          |
|-----------|-----------------------------------|----------------------------------------------------------------------------------------------------|----------|
| Study ID  | Study Name                        | Notes                                                                                                    | Sessions |
| 1.0       | General TFH Balancing             | Includes all types of balances (Goals or Conditions); 14 or 42-muscles; Balance-as-you-Go or One Point Assessments. | 2        |
| 2.0       | 14 Muscles, Goal, BAYG            | Goal-based session with 14 muscles while balancing as you go.                                                       |          |
| 2.1       | 14 Muscles, Goal, Assessment      | Goal-based session with 14 muscles with one-point assessment balance.                                               | 2        |
| 2.2       | 42 Muscles, Goal, BAYG            | Goal-based session with 42 muscles while balancing as you go.                                                       |          |
| 2.3       | 42 Muscles, Goal, Assessment      | Goal-based session with 42 muscles with one-point assessment balance.                                               |          |
| 3.0       | 14 Muscles, Condition, BAYG       | Condition-based session with 14 muscles while balancing as you go.                                                  |          |
| 3.1       | 14 Muscles, Condition, Assessment | Condition-based session with 14 muscles with one-point assessment balance.                                          |          |
| 3.2       | 42 Muscles, Condition, BAYG       | Condition-based session with 42 muscles while balancing as you go.                                                  |          |
| 3.3       | 42 Muscles, Condition, Assessment | Condition-based session with 42 muscles with one-point assessment balance.                                          |          |

#### **Client Management and Advanced Techniques Review**

| 1.  | The Admin can import client contact records in bulk into <i>eTouch.</i> <b>T F</b>                                                                                                    |   |
|-----|----------------------------------------------------------------------------------------------------|---|
| 2.  | . The Admin can view all Personal & Session Records . <b>T F</b>                                                                                                    |   |
| 3.  | . The Admin can modify the general parts of the Informed Consent Agreement plus the specific areas of each tester. ${f T}$ ${f F}$                                                                               |   |
| 4.  | What is the shape of photos that are recommended for <i>eTouch</i> portraits?                                                                                                    |   |
| 5.  | What are the pixel specifications for a portrait?                                                                                                    |   |
| 6.  | Name two uses of photos in <i>eTouch</i> :                                                                                                    |   |
|     |                                                                                                    | _ |
| 7.  | The <i>Priority System</i> in <i>eTouch</i> can be used to shape the Type and Scope of a Session: <b>T</b>                                                                                                    | t |
| 8.  | eTouch displays Meridians on the dynamic Five Elements display in the Session System that have inhibited/unlocking muscles AND the Meridians that check in the clear: . $T$ $F$                                  | - |
| 9.  | eTouch contains both Dr. Thie's Simple System for determining energetic patterns using the Wheel or the Five Elements as well as the Over-Energy Model. Both of these are IKC approved models: T F               |   |
| 10. | The dynamic Five Element Metaphors included in the eTouch Session System shows all Metaphors or only those relevant to the testing results. All Related                                                          |   |
| 11. | . The Admin. can open a closed session. <b>T F</b>                                                                                                    |   |
| 12. | The Gateway to the online Research Database is included free of charge with the eTouch CD but must be Activated with a research membership to be able to post Session Results to the Online Database. <b>T F</b> |   |